## Istruzioni per l'accesso al portale alternanza scuola lavoro

#### Cliccare sul seguente link:

#### https://iam.pubblica.istruzione.it/iam-

ssum/sso/login?goto=https://cloud.pubblica.istruzione.it/asl-gateway/#/private/profiliecontesti

#### si aprirà la seguente pagina

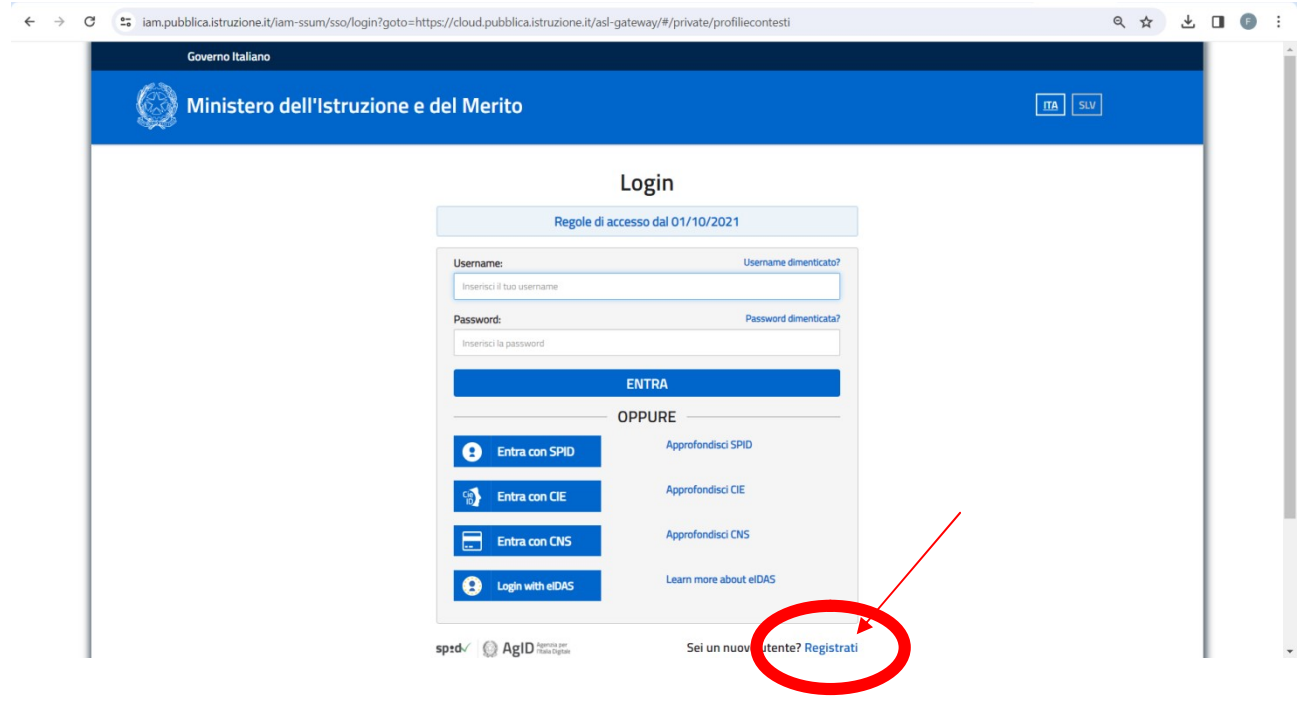

← → C = iam.pubblica.istruzione.it/iam-ssum/registrazione/step-disclaimer;jsessionid=sck4lzuliXJKssr766MOBlhz.mvlas029\_1?lang=it&spid=true&goto=https://cloud.pubblica.istruzior **WAS Ministero dell'Istruzione e del Merito** 

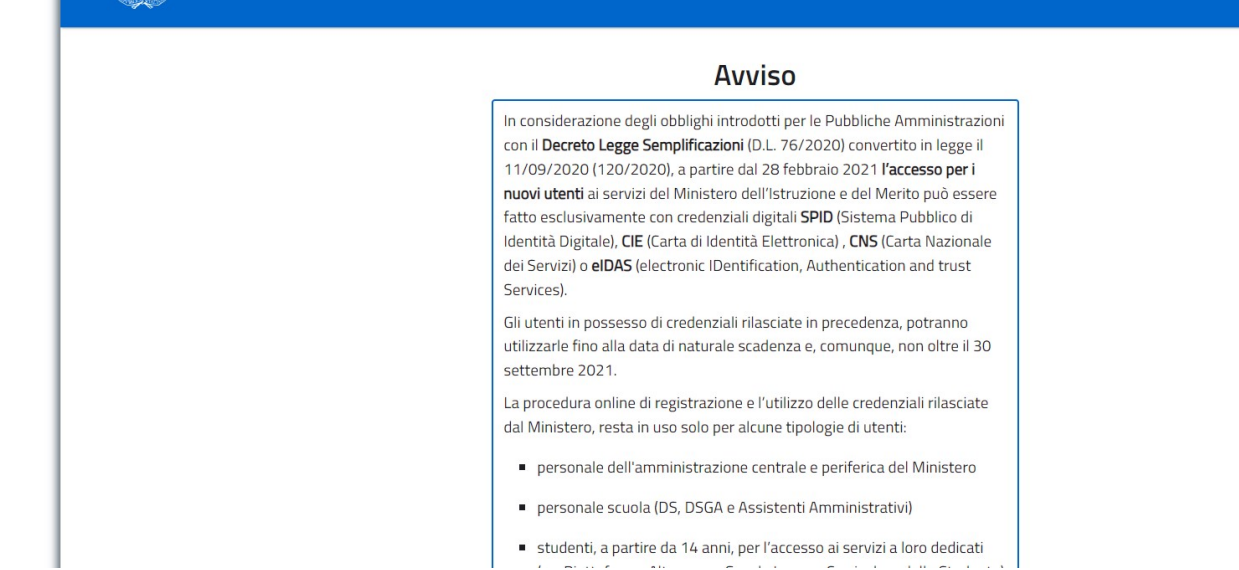

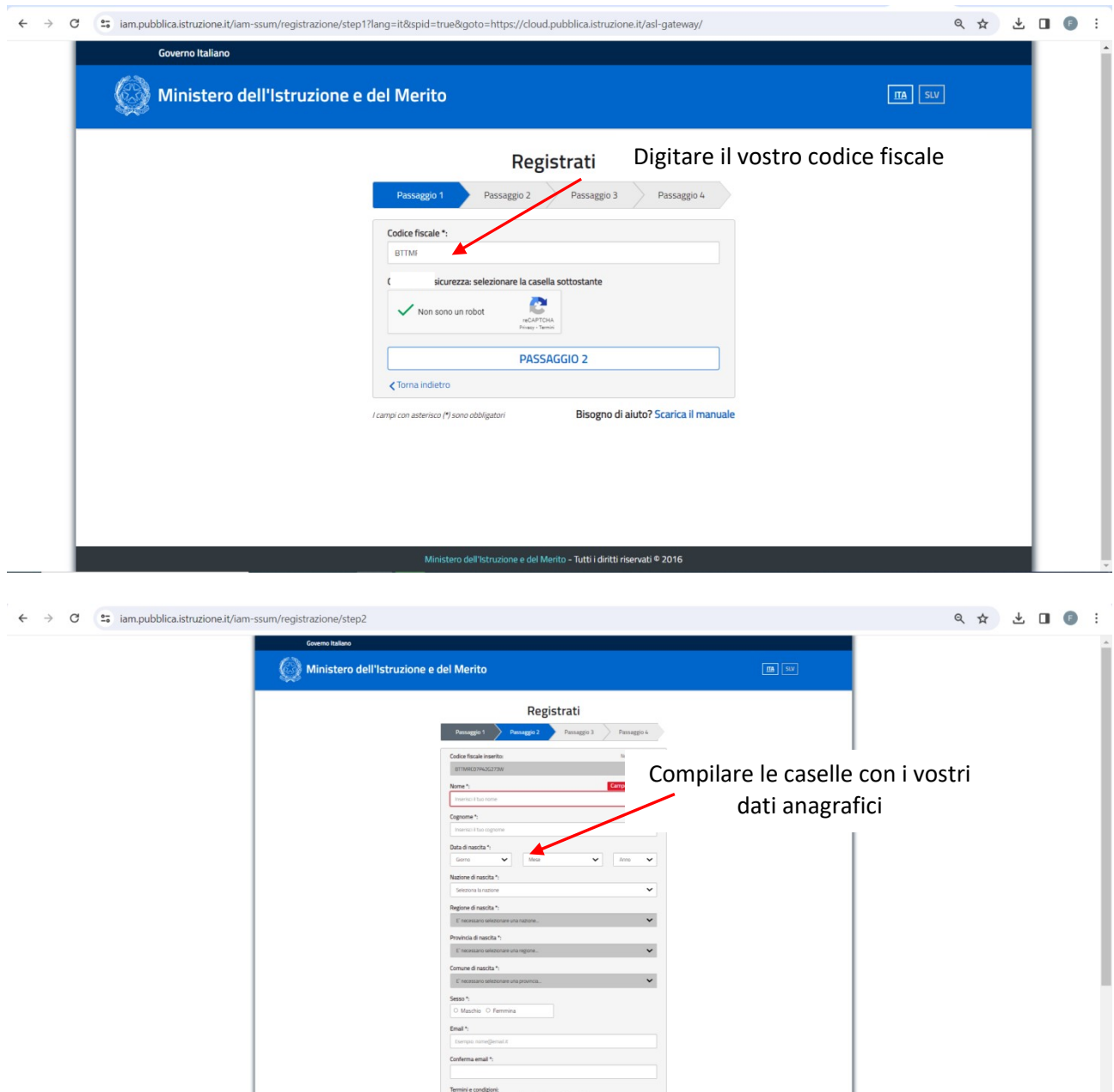

### Cliccare su conferma i tuoi dati

## Successivamente, riceverete nella vostra casella di posta elettronica un link sul quale dovrete cliccare per confermare la registrazione.

Successivamente riceverete una seconda mail di avvenuta creazione utenza dove vi verrà indicata la vostra:

### Username – password (Provvisorie)

## Ritornare alla pagina di login come nella prima schermata

Cliccare sul seguente link:

https://iam.pubblica.istruzione.it/iamssum/sso/login?goto=https://cloud.pubblica.istruzione.it/asl-gateway/#/private/profiliecontesti

### Cambiare la password provvisoria con una definitiva.

Per accedere al portale alternanza cliccare sul seguente link: https://alternanza.miur.gov.it/

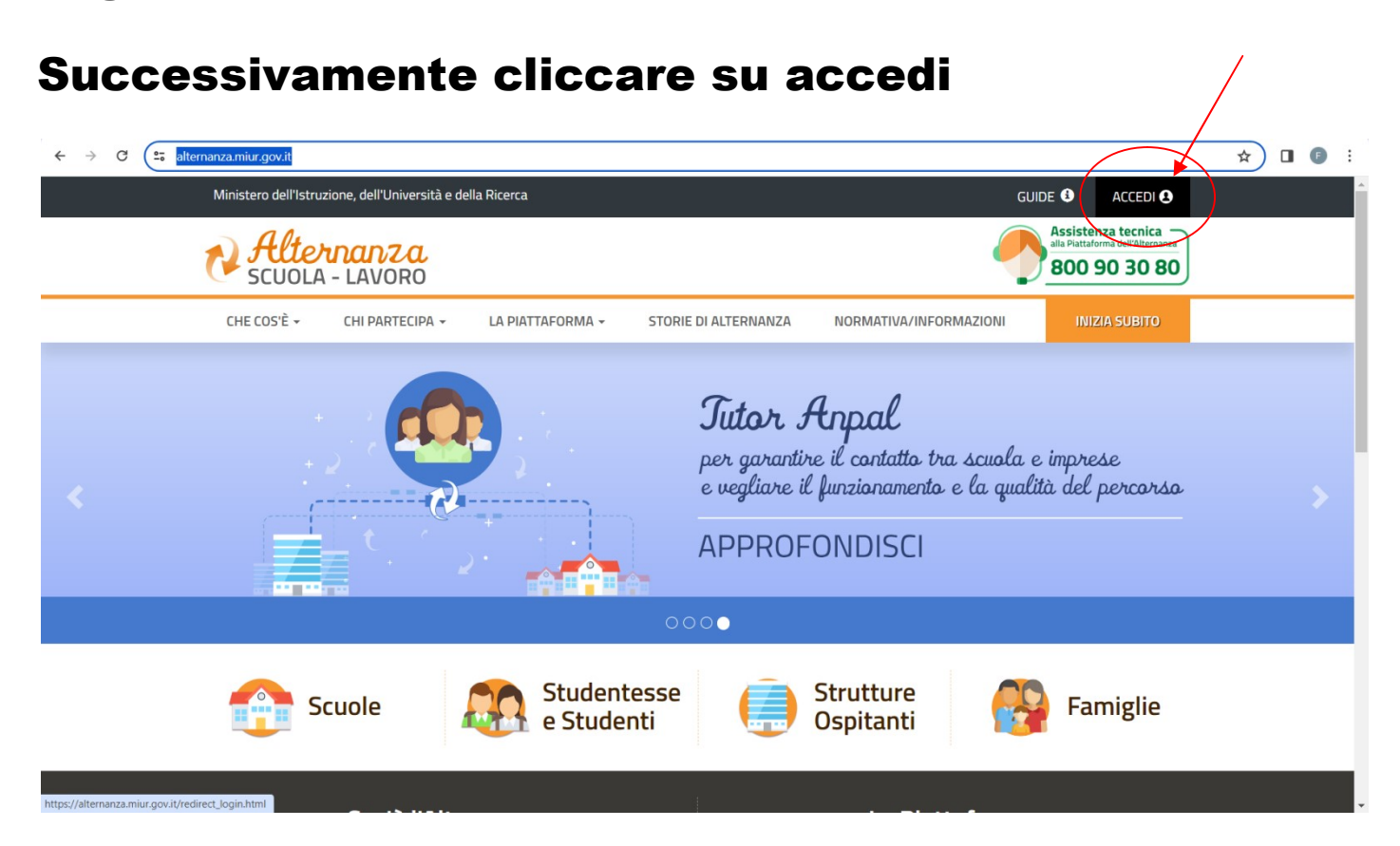

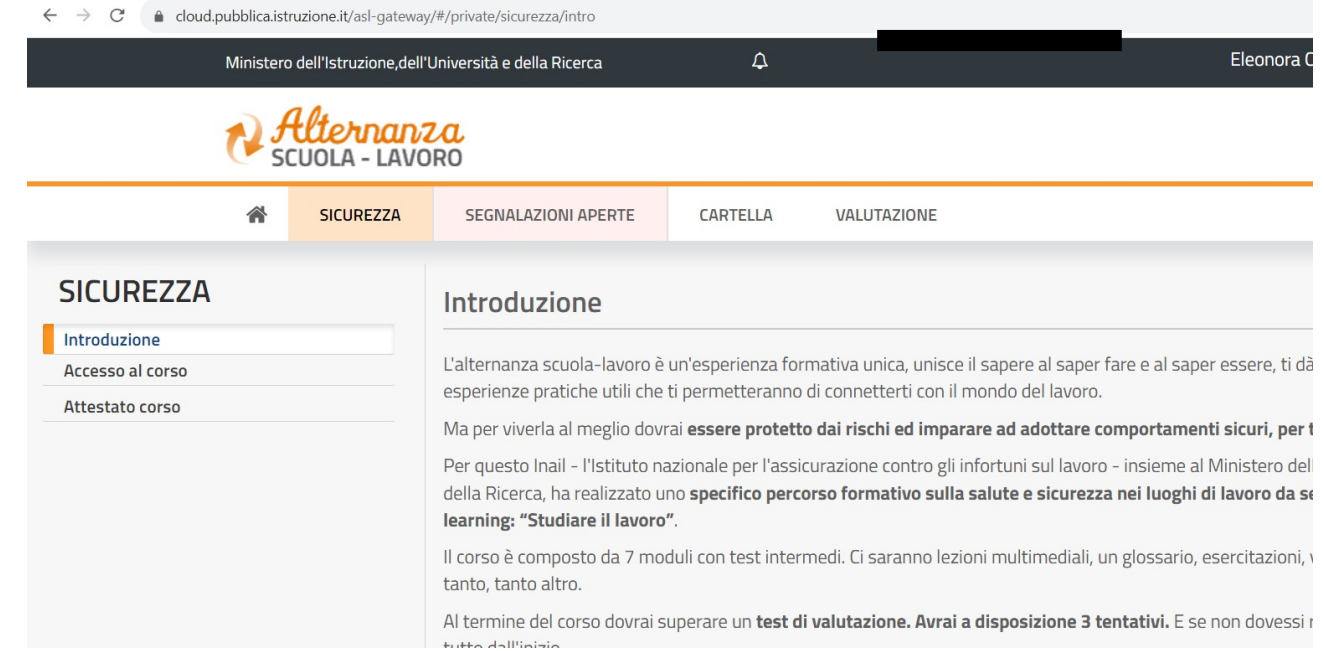

# Al termine delle operazioni, comunicate al coordinatore/coordinatrice l'avvenuta registrazione, sarà cura della segreteria procedere con l'attivazione del vostro profilo.